# AccessVia Designer

Installation and Setup Guide

Version: 9.2.x

Written by: Product Documentation, R&D Date: November 2014

perceptivesoftware from Lexmark

© 2014 Perceptive Software. All rights reserved

Perceptive Software is a trademark of Lexmark International Technology S.A., registered in the U.S. and other countries. All other brands and product names mentioned in this document are trademarks or registered trademarks of their respective owners. No part of this publication may be reproduced, stored in a retrieval system, or transmitted in any form or by any means, electronic, mechanical, photocopying, recording, or any other media embodiments now known or hereafter to become known without the prior written permission of Lexmark.

# **Table of Contents**

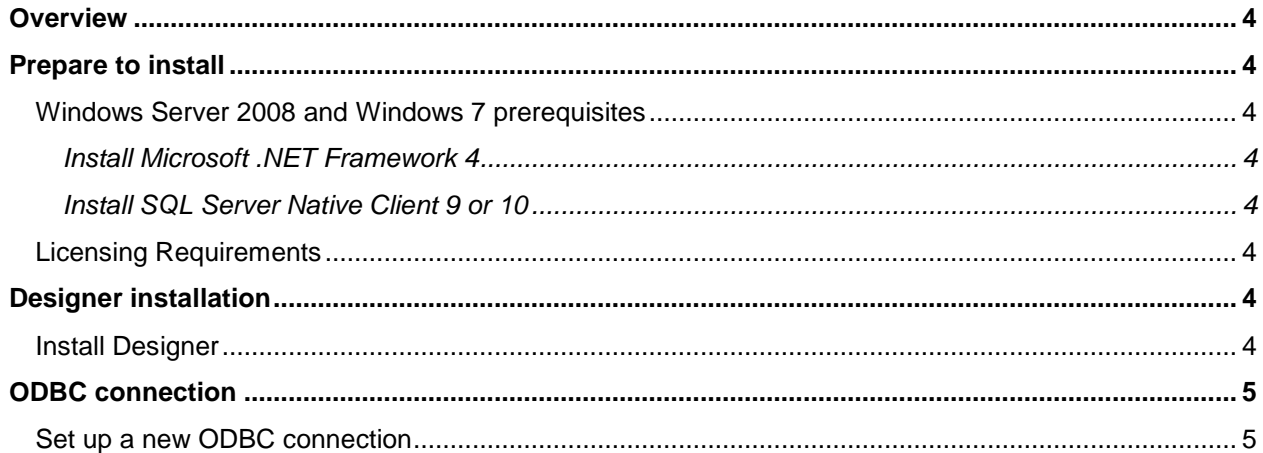

# <span id="page-3-0"></span>**Overview**

Use AccessVia Designer to design templates used in your Publishing Platform. Designer runs locally using a Microsoft Access database (MDB) and/or an SQL Server database.

# <span id="page-3-1"></span>Prepare to install

To perform a Designer installation, your system must meet the following minimum requirements. You can also find a complete listing of these requirements in the *Publishing Platform for Retail Technical Specifications 9.2.x* document.

**Note** You must uninstall any previous versions of Designer prior to installing version 9.2.

#### <span id="page-3-2"></span>Windows Server 2008 and Windows 7 prerequisites

Refer to the following list for prerequisites for installing on a Windows Server 2008 or Windows 7 operating system.

#### <span id="page-3-3"></span>Install Microsoft .NET Framework 4

You must install Microsoft .NET Framework 4 prior to installing Designer. For installation instructions and to download each product, refer to the Microsoft Download Center website.

#### <span id="page-3-4"></span>Install SQL Server Native Client 9 or 10

You must install SQL Server Native Client 9 or SQL Server Native Client 10 prior to installing Designer. For installation instructions and to download the product, refer to the Microsoft Download Center website.

**Note** Although the application uses a 32-bit driver, you can install the 64-bit SQL Native Client if you are installing on a computer with a 64-bit operating system. The 64-bit installer installs a 32-bit driver.

#### <span id="page-3-5"></span>Licensing Requirements

You can install or upgrade using the Designer installation program. However, AccessVia clients are bound by the terms of the license agreement to only install and use those components for which licenses have been purchased.

By default, Designer installs with a demonstration license file. You can replace the demonstration license with your live production license. To change the license file, copy a valid license file into the installed program directory. Unless you specified another location during installation, license files are kept in the [*drive*:]\Program Files\AccessVia\PublishingPlatform\_9\_2\Program or the [*drive*:]\Program Files (x86)\AccessVia\PublishingPlatform\_9\_2\Program directory

### <span id="page-3-6"></span>Designer installation

The following steps outline the procedures that you need to perform to install Designer.

#### <span id="page-3-7"></span>Install Designer

Complete the following steps to install.

1. Right-click the downloaded executable and select **Run as Administrator**.

- 2. In the **AccessVia Publishing Platform – InstallShield Wizard** dialog box, select your preferred language and click **OK**.
- 3. In the **AccessVia Publishing Platform Installation** page, click **Next**.
- 4. In the **License Agreement** page, read the License Agreement, scroll to the bottom of the agreements, select **I accept the terms of the license agreement**, and then click **Next**.
- 5. In the **Customer Information** page, in the **User Name** box, type your name and, in the **Company Name** box, type the name of the company for which you work.
- 6. In the **Setup Type** page, clear the **Publishing Platform Manager** and **Web dSignShop** check boxes.
- 7. Ensure the **AccessVia Designer** check box is selected and click **Next**.
- 8. In the **Publishing Platform database setup** page, select one of the following options and then click **Next**.
	- **Install SQL Server Express 2005 and attach demo database.** Installs a free version of Microsoft SQL Server and configures the application to run with the demonstration database.
	- **Attach demo database to existing local SQL Server instance.** Allows you to install the demonstration database to your existing SQL Server database. You need the database password to continue the installation.
	- **Configure connection to existing SQL Server database.** Does not install the demonstration database but points the installation to an existing database. You need the database password to continue the installation.
	- **Skip database configuration step.** Skips the database configuration step while installing. You need to configure your database manually after installation.
- 9. In the **Select Database Server** page, in the **Database Server** box, type your server name or click **Browse** to browse for a server, and then click **Next**.
- 10. In the **Database Server Login** page, in the **Login ID** box, type your login ID for your server and in the **Password** box, type the password for your server and then click **Next**.
- 11. In the **AccessVia Publishing Platform installation directory** page, verify the installation directory for the Designer or click **Browse** to change the destination folder, and then click **Next**.
- 12. In the **Select Program Folder** page, in the **Program Folder** box, verify the folder name where the installation adds program icons, type a new folder name or select an existing folder from the **Existing Folder** list, and then click **Next**.
- 13. In the **Ready to Install the Program** page, click **Install**.
- 14. When installation completes, restart your computer.

# <span id="page-4-0"></span>ODBC connection

You must set up a connection to a data source before you can work with data-driven templates in Designer. The following steps outline the procedures that you need to perform to create a new Open Database Connectivity (ODBC) connection.

#### <span id="page-4-1"></span>Set up a new ODBC connection

1. In **Designer**, close all templates.

- 2. On the **Data** menu, click **Connections**.
- 3. In the **Connection Manager** dialog box, under **Choose the database source and security settings**, in the list, select **New connection**.
- 4. In the **Select Data Source** dialog box, select the **Machine data source** tab, and click **New**.
- 5. In the **Create New Data Source** dialog box, select **System Data Source**, and click **Next**. Selecting this option enables the new data source for anyone who logs on to the computer.
- 6. Select a driver for which you want to set up a data source and click **Next**.
- 7. Review the summary information and click **Finish**.
- 8. In the **Data Source Name** box, type a data source name and description, and then complete one of the following procedures.
	- For an MDB database, click **Select** to browse for the database, and then click **OK**.
	- For an SQL database, select a server and click **Next**.
- 9. Type the user name and password and click **Next**.
- 10. Select the **Change the default database to** and browse for the appropriate database.
- 11. Click **Next** and **Finish**.